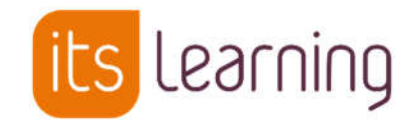

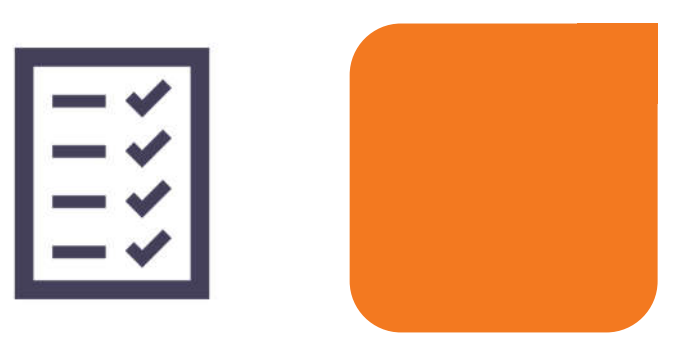

Juin 2021

# Exercices 3.0 (v.1.8)

itslearning.com

## Sommaire

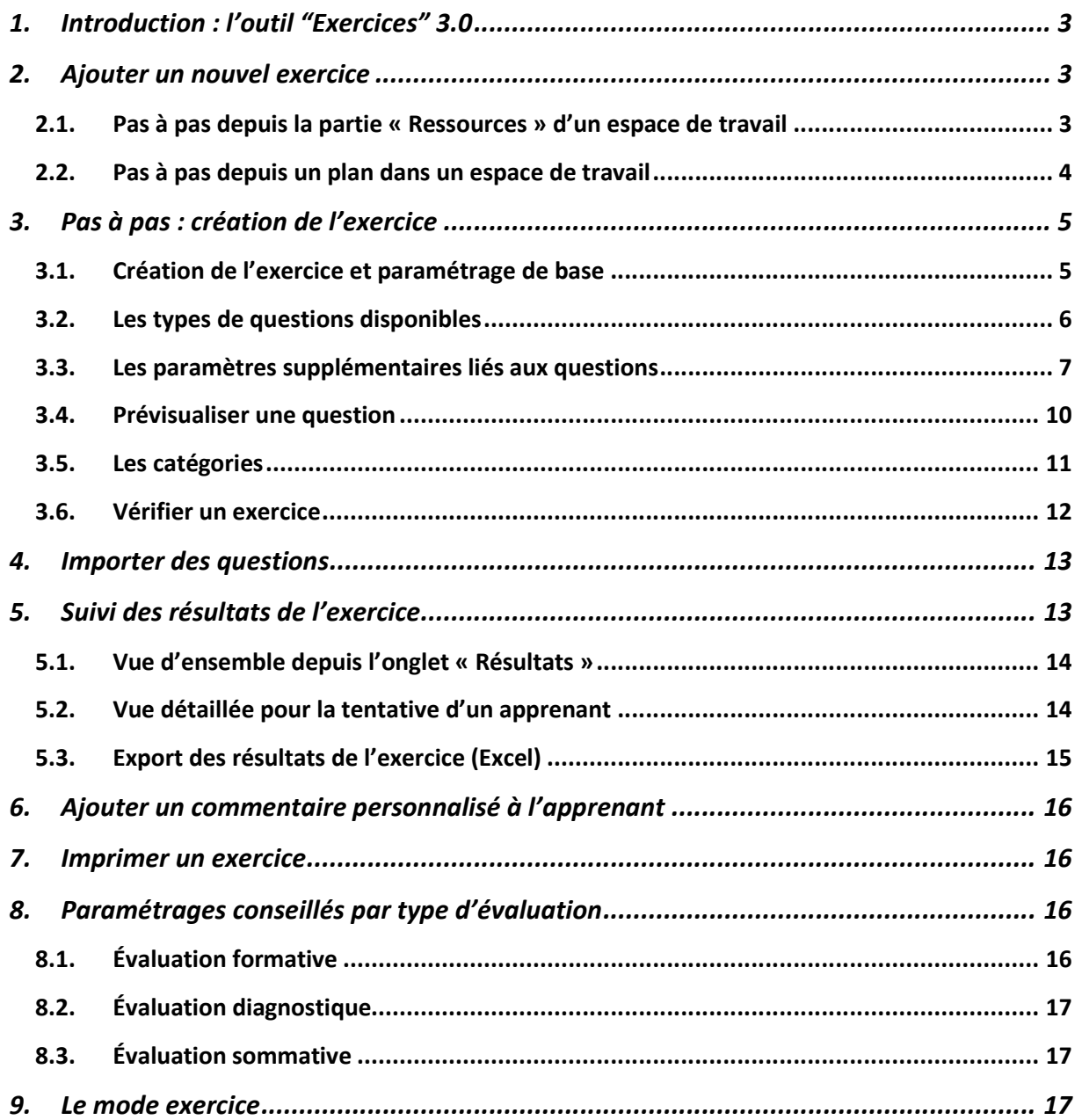

## **1. Introduction : l'outil "Exercices" 3.0**

L'outil « Exercices » existe en 2 versions : 2.0 et 3.0. Ce document concerne la nouvelle version 3.0, qui est mise à la disposition de tous depuis le début du mois de juin 2021.

**Les exercices permettent de dynamiser et de consolider les parcours via une évaluation formative et/ou des révisions ludiques**.

#### Atouts pour l'apprenant

- **•** Entraînement ludique
- Travail à son rythme
- **•** Individualisation
- **•** Correction et commentaire personnalisé
- Possibilité de refaire les exercices plusieurs fois
- Correction immédiate

#### Atouts pour l'enseignant

- Générer rapidement un exercice
- Contenu réutilisable
- **•** Correction automatique ou simplifiée
- Consultation des anciens exercices et résultats
- Correction personnalisée ou en fonction des erreurs de l'apprenant
- Statistiques sur les questions et exercices par apprenant et par classe

## **2. Ajouter un nouvel exercice**

#### **2.1. Pas à pas depuis la partie « Ressources » d'un espace de travail**

Cliquer sur **« Ressources » -> « +Ajouter » -> « Exercice » :**

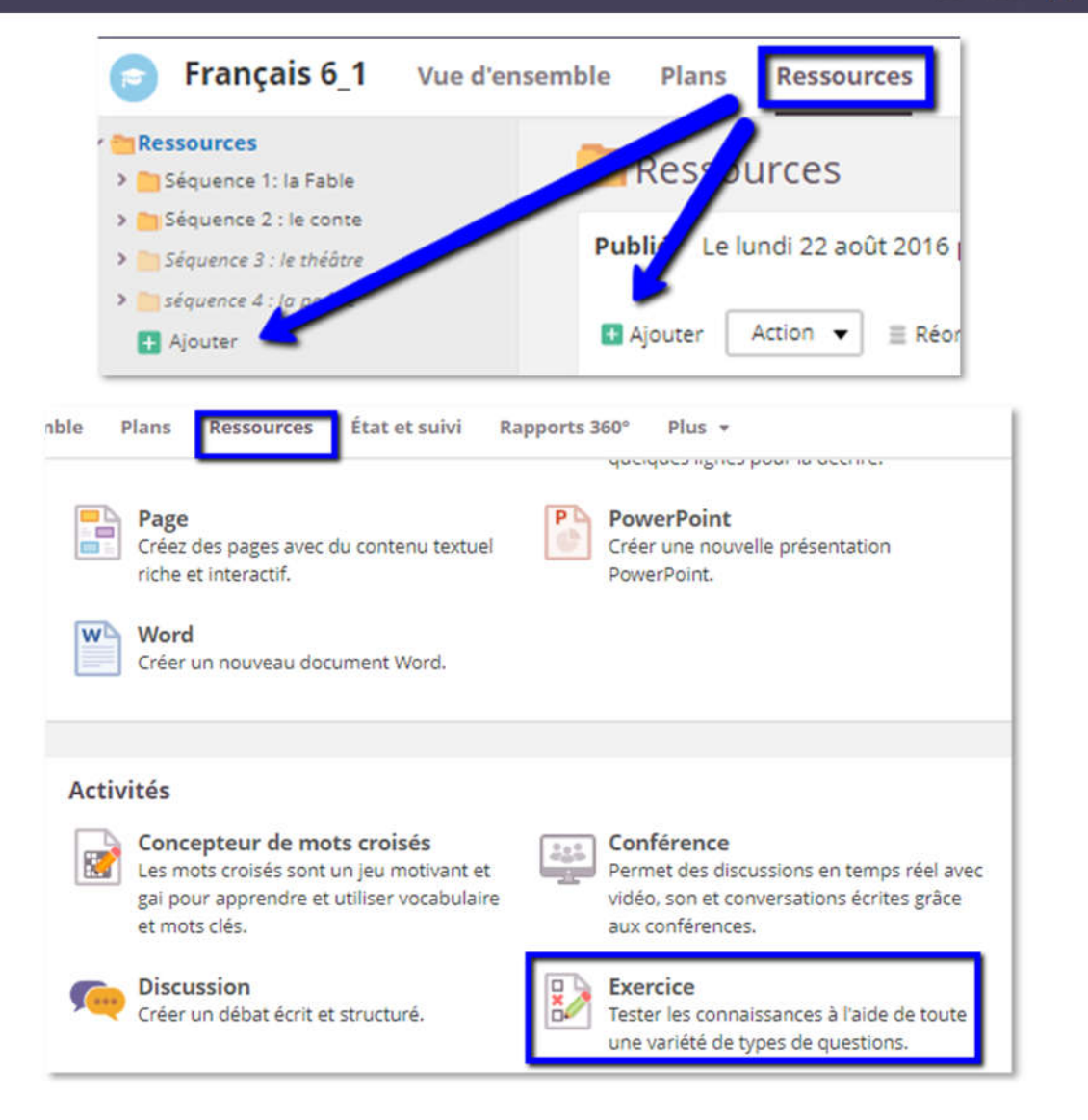

#### **2.2. Pas à pas depuis un plan dans un espace de travail**

Cliquer sur l'onglet **« Plans »,** cliquer sur une rubrique, puis un plan -> **« Ajouter une ressource » -> « Exercice » :**

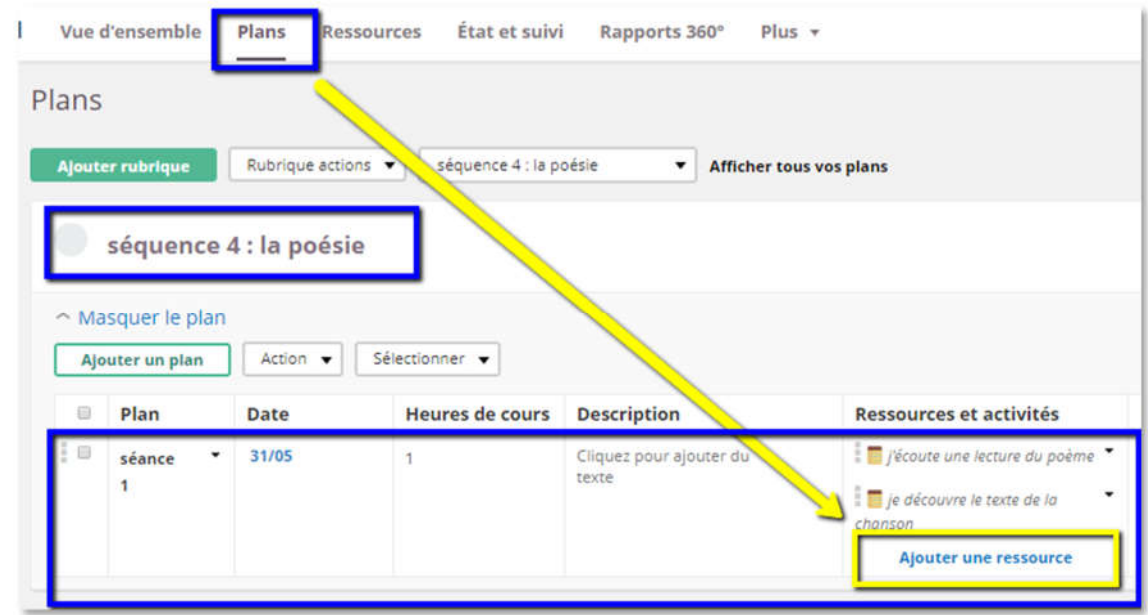

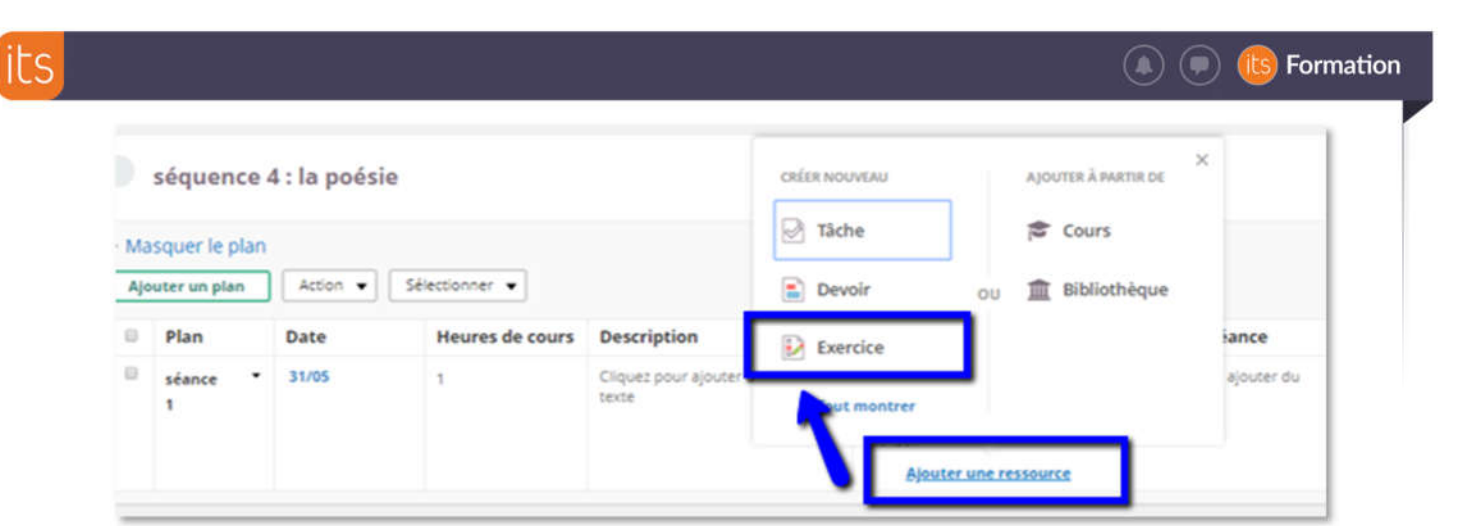

## **3. Pas à pas : création de l'exercice**

### **3.1. Création de l'exercice et paramétrage de base**

- Nommer l'exercice :

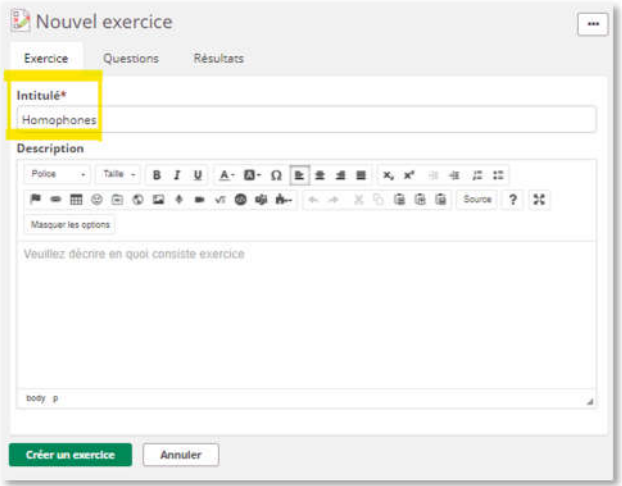

- Choisir les paramètres dans la colonne de droite (échelle d'évaluation, date limite, nombre de tentatives…) :

- o Date limite
- o Devoir à la maison
- o Affecter à
- o Nombre de tentatives
- o Echelle d'évaluation
- o Quand indiquer le résultat et les commentaires
- o Dévoiler ou non les réponses correctes

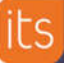

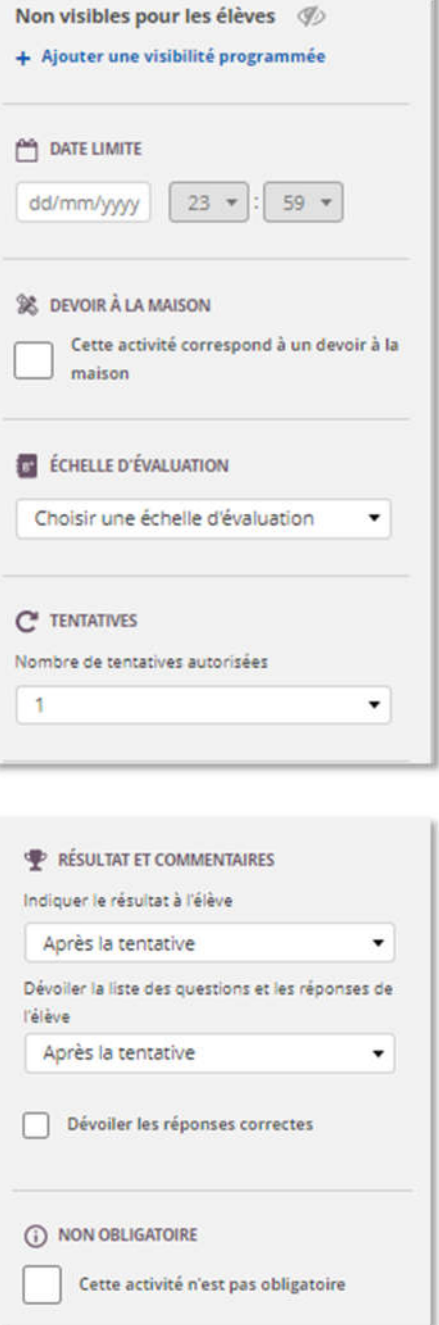

- Cliquer sur « **Créer un exercice** ».

## **3.2. Les types de questions disponibles**

Une fois l'exercice créé, on bascule sur l'onglet « Questions » :

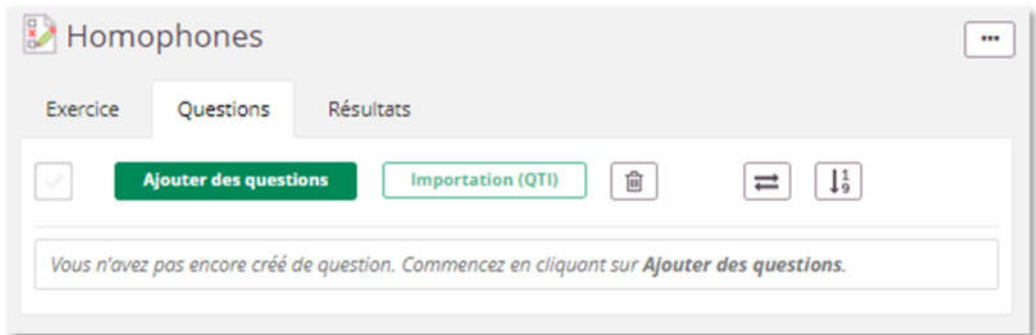

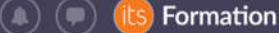

Cliquer sur « **Ajouter des questions** » permet d'afficher et de choisir un type de questions à créer parmi ceux disponibles :

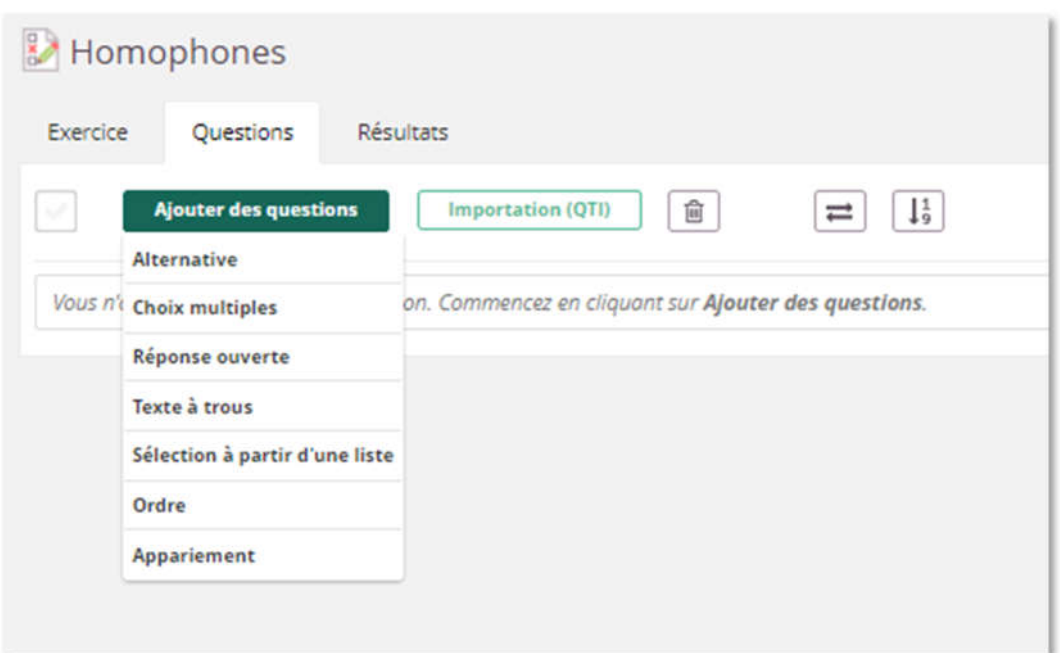

**Alternative** : permet de sélectionner l'une des deux réponses prédéfinies

**Choix multiples** : permet de cocher la réponse correcte à partir d'une liste d'au moins trois choix de réponses(QCM). Cette question se décline en variante **Réponses multiples** il est dans ce cas possible de sélectionner une ou plusieurs réponses correctes.

**Réponse ouverte** : permet de répondre à une question par une réponse ouverte i.e. sans propositions préenregistrées.

**Texte à trous** : permet d'entrer la réponse correcte dans un champ de texte vide

**Sélection à partir d'une liste** : S'apparente au texte à trous mais avec un choix de réponses depuis un menu déroulant

**Ordre** : déplacer les éléments de la liste pour les mettre dans le bon ordre

**Appariement** : Relier deux choix de réponses (colonne gauche et colonne droite)

#### **3.3. Les paramètres supplémentaires liés aux questions**

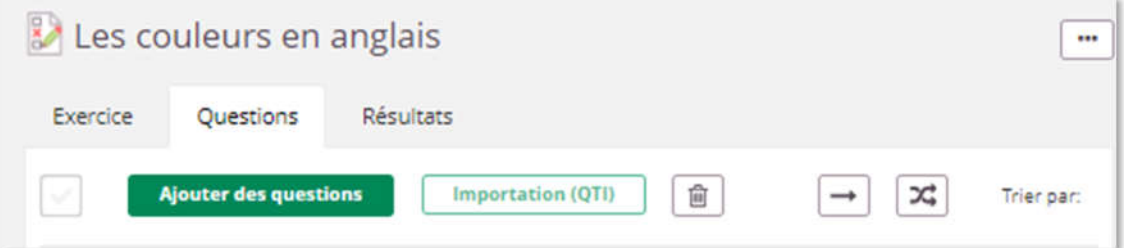

- Importation de questions existantes (au format QTI)
- Supprimer des questions

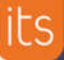

- Navigation entre les questions (**libre**/**vers l'avant uniquement**/**afficher toutes les questions sur une page**)
- Ordre d'affichage des questions (**aléatoire**/**standard**)
- Trier par (**Ordre** de création**, a<z, z>a, Points**)
- Réordonner les questions (en glisser déposer) :

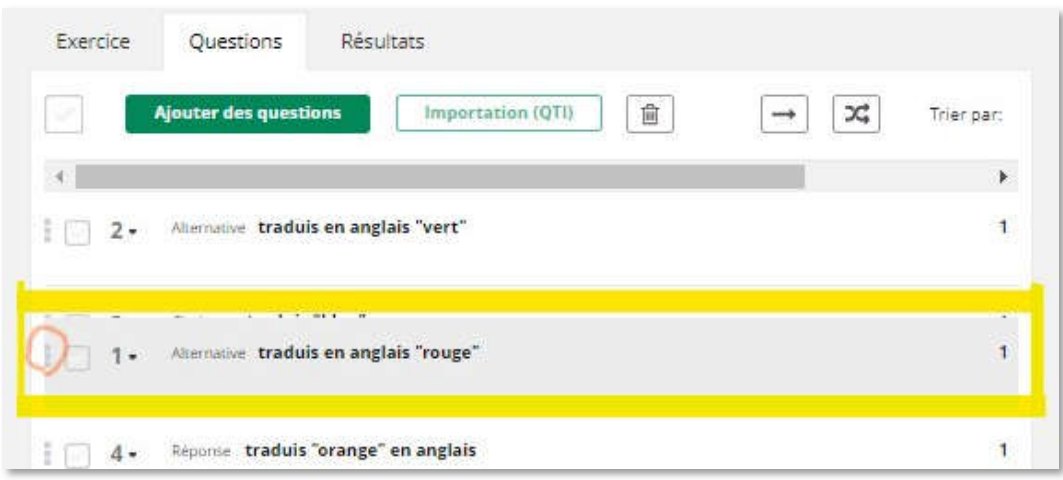

- Supprimer ou dupliquer une question :

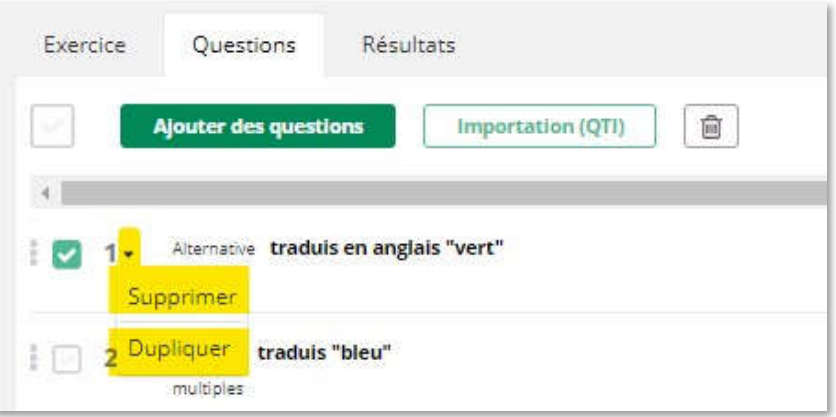

#### **3.3.1. Choix multiples : les options disponibles**

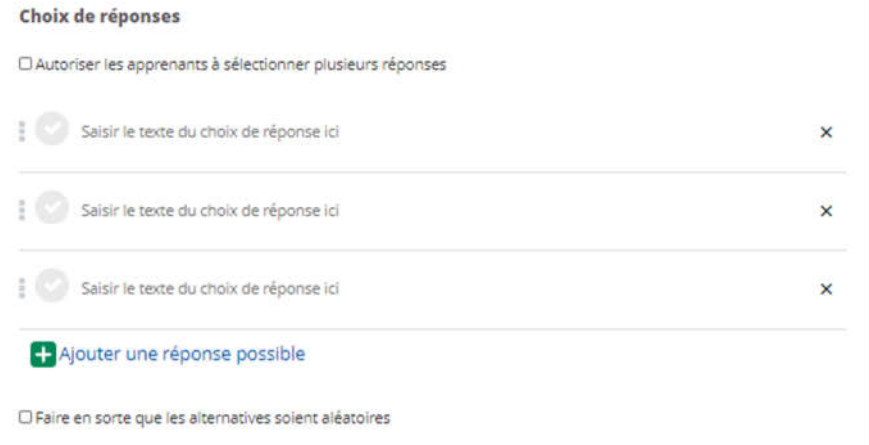

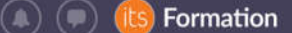

- Créer une variante « réponses multiples » en cochant la case « **Autoriser les apprenants à sélectionner plusieurs réponses** »
- Afficher les choix de réponses dans un ordre aléatoire en cochant « **Faire en sorte que les alternatives soient aléatoires** »
- Ajouter plus de 3 choix de réponse en cliquant sur « **Ajouter une réponse possible** »

#### **3.3.2. Réponse ouverte et texte à trous : options disponibles**

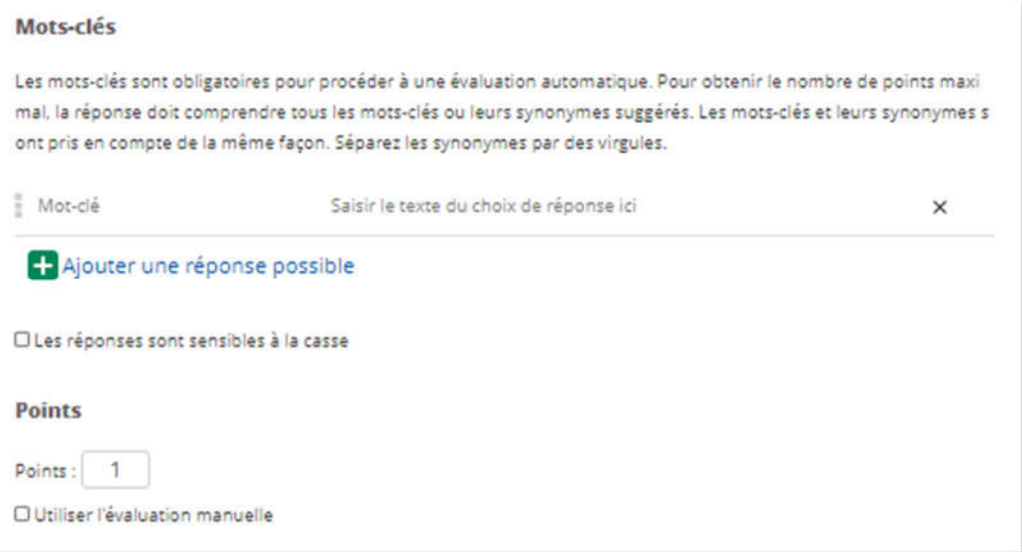

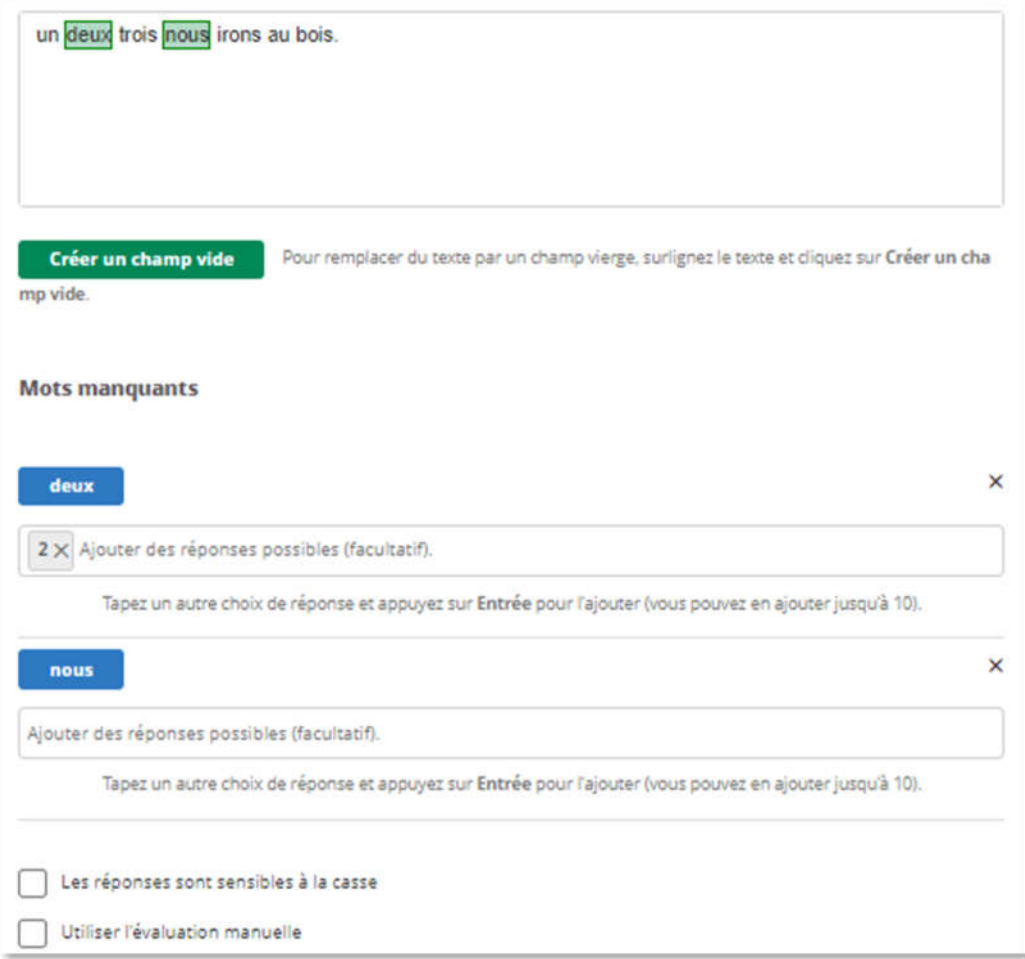

- Par défaut, la réponse est évaluée automatiquement. Il faut alors définir un ou des mots clés attendus, chaque ligne correspondant à un mot clé obligatoire. Le mot clé est entré manuellement pour la réponse ouverte et sélectionné dans le champ de question avec « **créer un champ vide** » pour le texte à trous. Pour chaque mot clé, des alternatives acceptées peuvent être précisées dans le champ « **Saisir le texte du choix de réponse ici** » sur la même ligne (réponse ouverte) ou « **Ajouter des réponses possibles (facultatif)** » ( texte à trous).

- « **Les réponses sont sensibles à la casse** » : Impose le respect des majuscules/minuscules pour avoir la bonne réponse.

- « **Utiliser l'évaluation manuelle** » : l'enseignant doit corriger la réponse de chaque apprenant. Attention : l'apprenant devra attendre que l'enseignant ait corrigé sa réponse pour accéder au résultat de son exercice.

#### **3.3.3. Appariement : options disponibles**

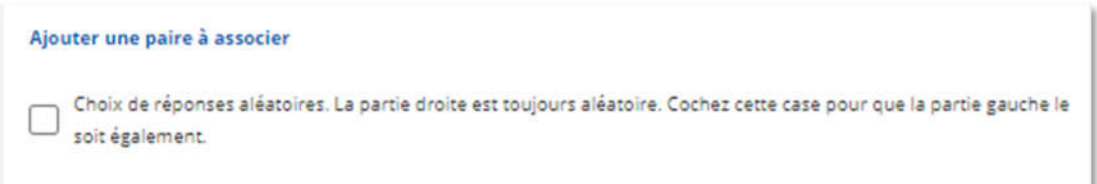

- Ajouter des paires supplémentaires avec « **Ajouter une paire à associer** »

- « **Choix de réponses aléatoires** » : permet d'activer un mode aléatoire d'affichage des choix à la fois pour les parties droite et gauche.

#### **3.4. Prévisualiser une question**

Lors de la création d'une question, il est possible de voir la question telle qu'elle apparaitra pour les apprenants en cliquant sur « Prévisualiser » en bas à droite :

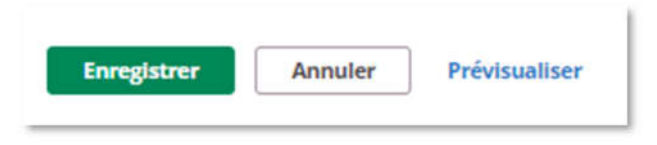

Exemple avec une question Ordre :

Formation  $(\bullet)$   $(\bullet)$ 

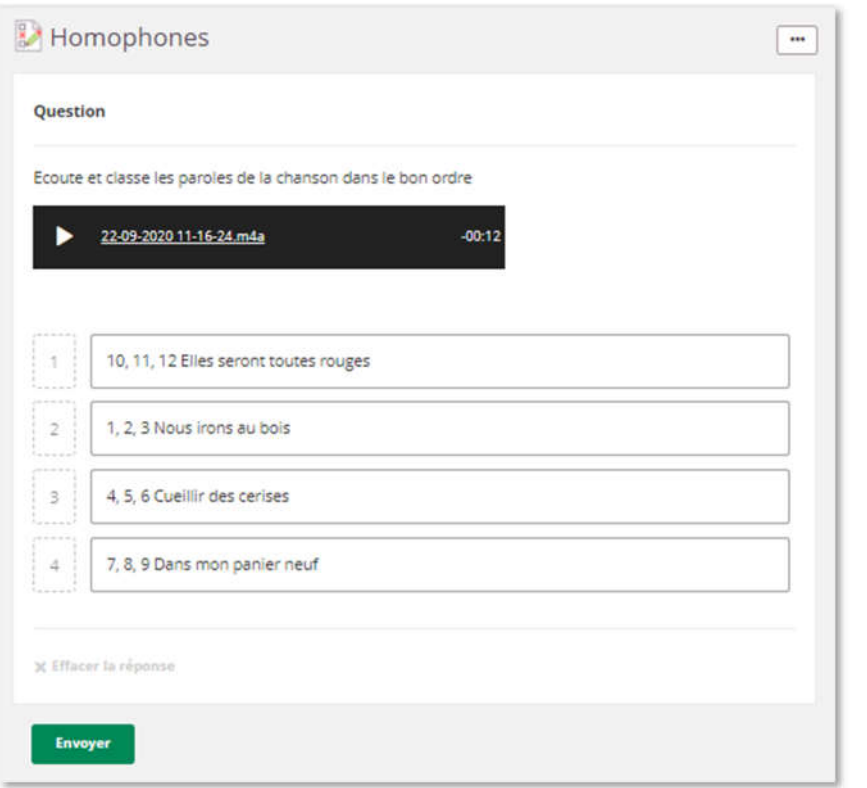

#### **3.5. Les catégories**

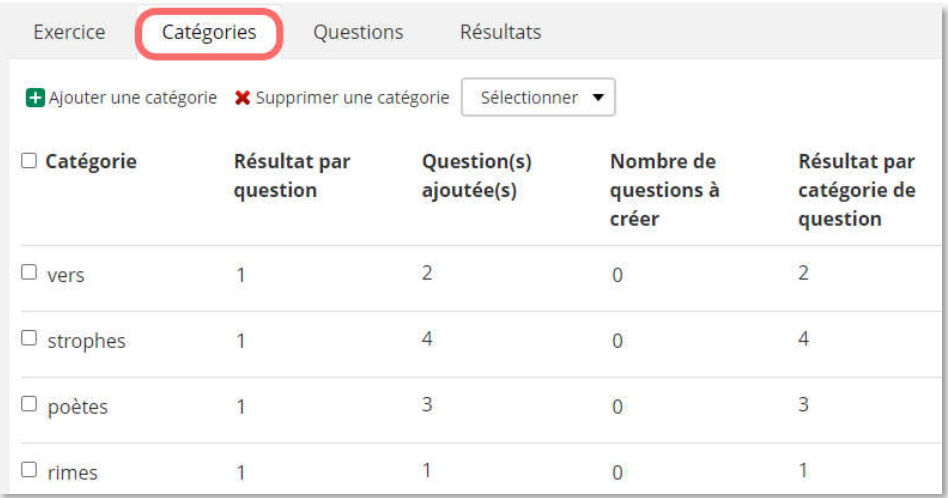

Les catégories permettent :

- de varier les questions qui sortent dans un même exercice d'une tentative à l'autre et d'un élève à l'autre
- de trier les questions au sein d'un même exercice

Cliquer sur « ajouter une catégorie », puis définir pour chaque catégorie le nombre de points par question, et le nombre de questions qui sortent par exercice. « Enregistrer ».

Depuis l'onglet « Question », ou directement lors de l'édition d'une question, choisir la catégorie dans le menu déroulant :

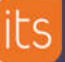

Exercice Catégories Questions Résultats  $\widehat{\boxplus}$  $\frac{1}{9}$ **Ajouter des questions Importation (QTI)**  $\rightleftarrows$ Trier par:  $\rightarrow$ Réponse Comment appelle-t-on une strophe de 6 vers ? strophes  $\frac{1}{2}$   $\boxed{2}$  1. ouverte Réponse Comment appelle-t-on une strophe de 3 vers ? strophes  $\sqrt{2}$ h ouverte Réponse Comment appelle-t-on une strophe de 4 vers ? strophes  $\frac{1}{2}$   $\boxed{3}$  3 + ouverte  $\frac{1}{2}$   $\boxed{3}$  4 Réponse Comment appelle-t-on une strophe de 10 vers ? strophes ouverte Classe ces poètes du plus ancien (en haut) au plus récent (en ba Ordre poètes  $\frac{1}{2}$   $\boxed{2}$  5 + Comment appelle-t-on un poème composé de 2 quatrains et 2 Sans classificat... Choix  $\overline{1}$  $\frac{1}{2}$   $\sqrt{2}$  6  $\sqrt{2}$ multiples tercets?

 **Une fois les catégories associées aux questions, l'exercice passe automatiquement en mode « aléatoire ».**

#### **3.6. Vérifier un exercice**

Une fois l'exercice terminé, avant de l'activer pour les apprenants, il convient de le tester afin de corriger d'éventuelles erreurs qui ne seraient plus modifiables une fois l'exercice commencé.

Cliquer sur « Vérifier un exercice depuis l'onglet principal « Exercice » :

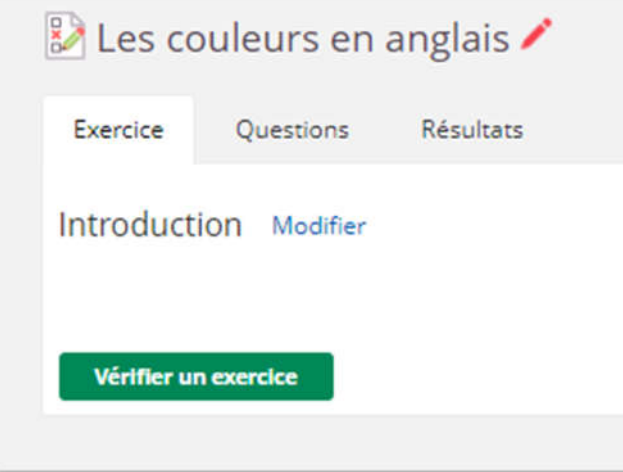

Formation

 $(\blacksquare)$ 

## **4. Importer des questions**

Il est possible d'importer des questions existantes issues d'un exercice itslearning en version 2.0. Pour ce faire, exporter les questions depuis l'exercice d'origine, ce qui va générer un fichier d'export au format .zip.

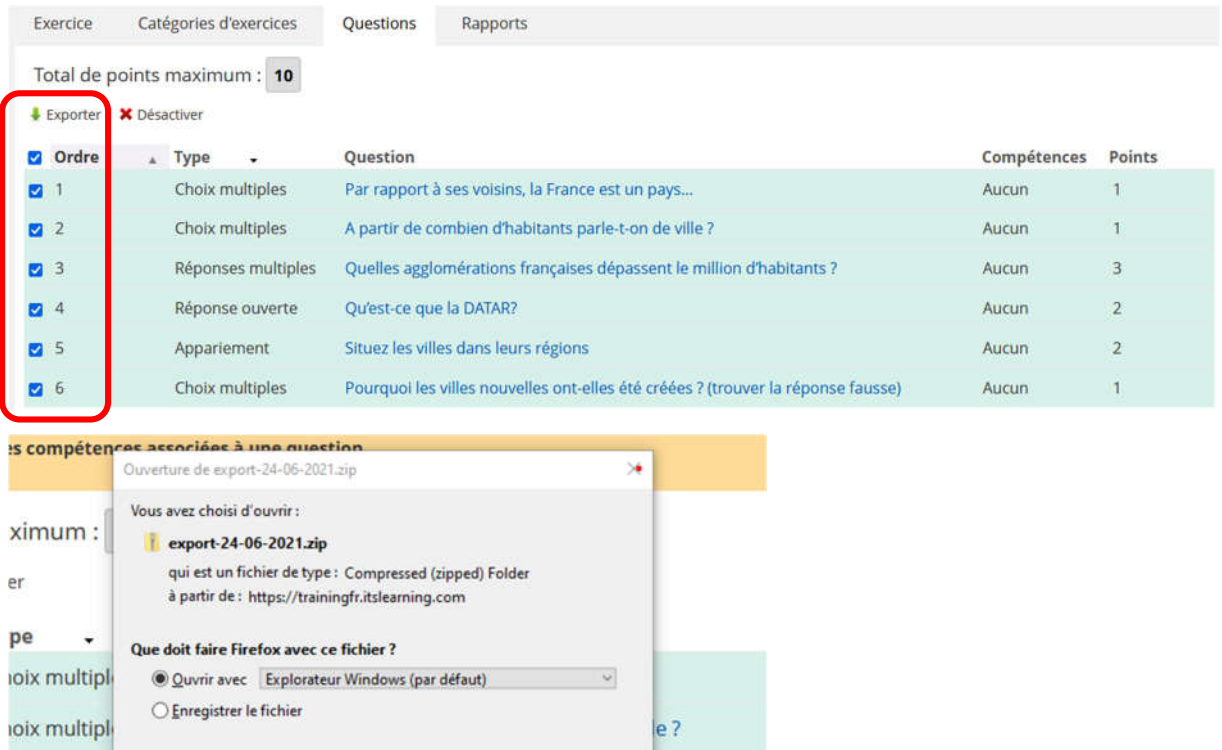

Importer ce fichier en cliquant sur « Importation (QTI) » :

Quest-ce que la DAIAR?

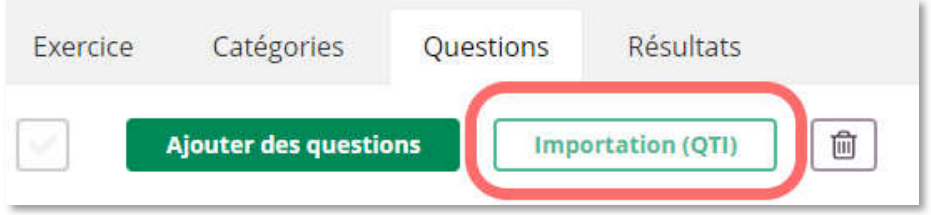

Annuler

OK

million d'hat

Les questions sont ajoutées à la suite des questions de l'exercice.

**Attention : selon le contenu des questions dans l'exercice original, il est possible que certains éléments ne soient pas réimportés car non compatibles (exemple : images ou contenu riche dans les choix de réponse).**

## **5. Suivi des résultats de l'exercice**

#### Atouts pour l'apprenant

ponses mu

ponse ouverte

- Garder une trace de toutes ses tentatives pour voir l'évolution des résultats
- Code couleur pour identifier les bonnes réponses et erreurs

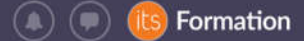

#### Atouts pour l'enseignant

- Statistiques sur l'ensemble des résultats à l'échelle de l'exercice
- Réponses détaillées des apprenants accessibles à tout moment
- Calcul automatique des notes sur l'échelle d'évaluation choisie

#### **5.1. Vue d'ensemble depuis l'onglet « Résultats »**

Permet d'afficher un récapitulatif pour les apprenants ayant répondu ou dont la tentative est en cours :

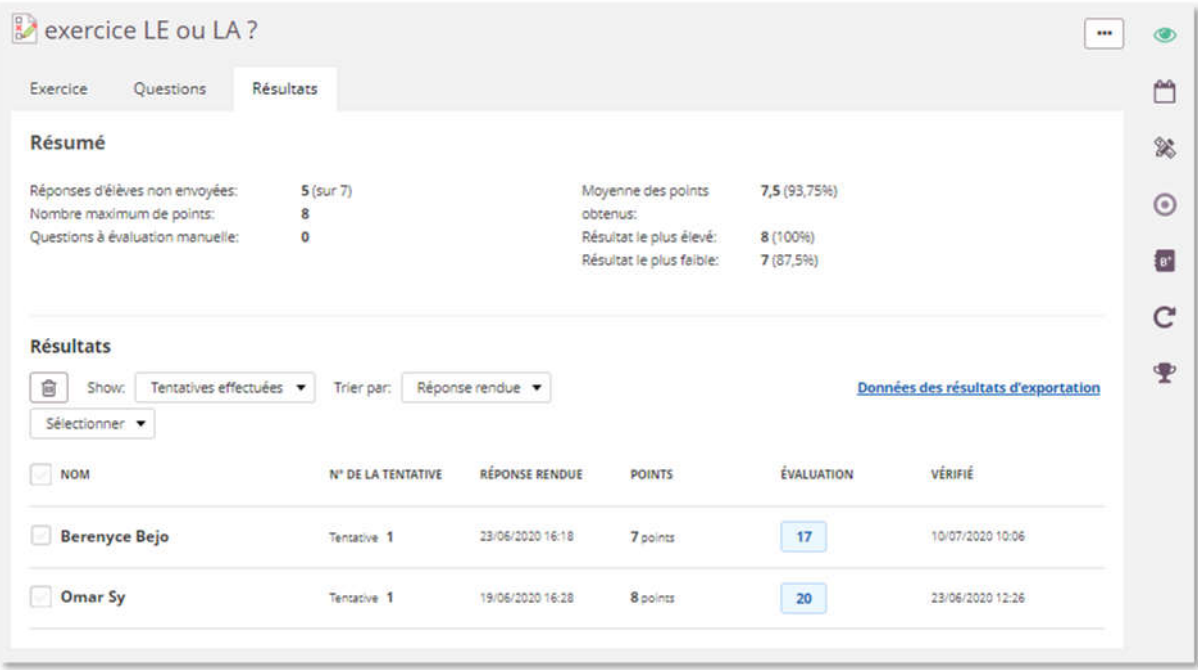

#### **5.2. Vue détaillée pour la tentative d'un apprenant**

Depuis l'onglet « **Résultats** », cliquer sur le nom d'un apprenant pour afficher sa réponse détaillée :

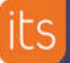

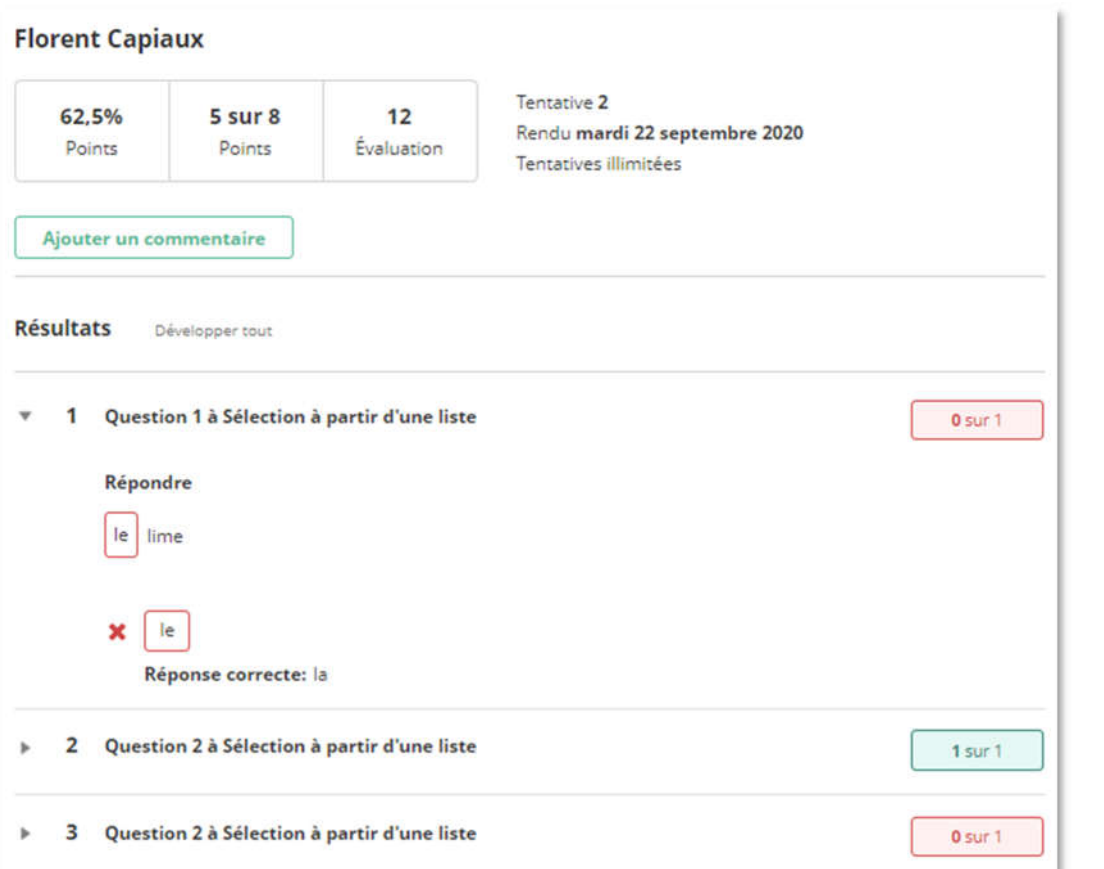

#### **5.3. Export des résultats de l'exercice (Excel)**

L'enseignant peut exporter les données de l'exercice (résultats obtenus). Depuis l'onglet « Résultats », il clique sur « Données des résultats d'exportation » :

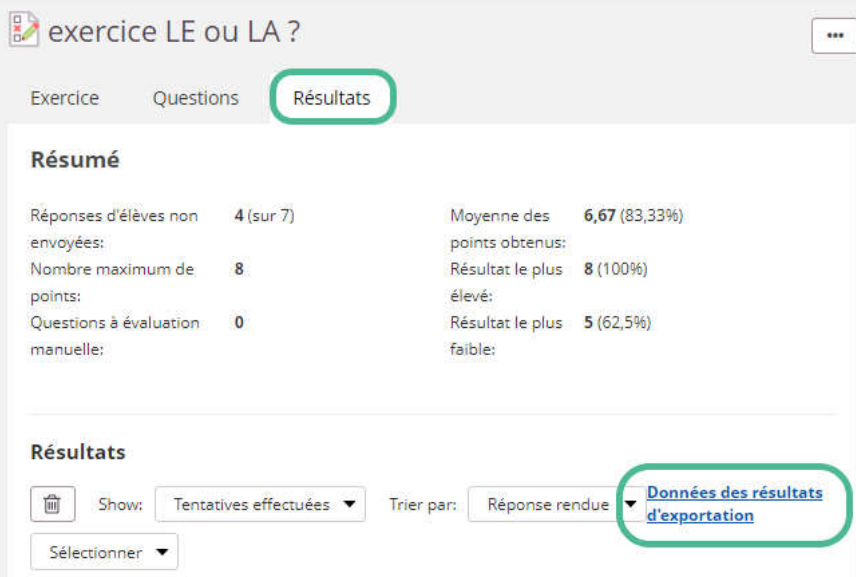

L'export des données de l'exercice permet d'extraire dans un fichier Excel le détail des tentatives avec pour chaque question les points obtenus :

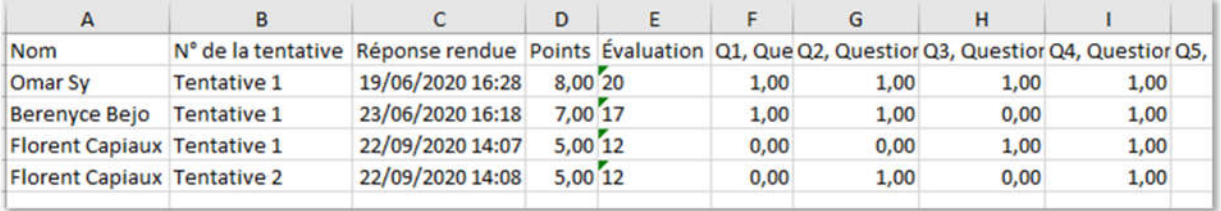

## **6. Ajouter un commentaire personnalisé à l'apprenant**

L'enseignant peut laisser un commentaire général sous forme de texte libre à une tentative de l'apprenant.

Il clique sur l'onglet « Résultats », sur le nom de l'apprenant pour afficher sa tentative puis sur « **Ajouter un commentaire** » :

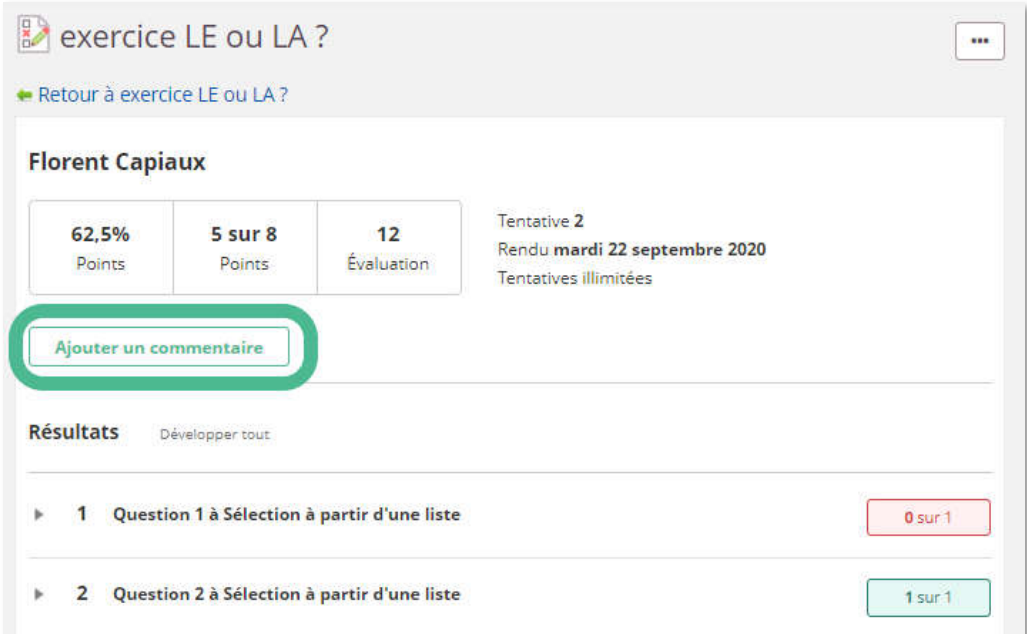

## **7. Imprimer un exercice**

Il est possible d'imprimer une version vierge de l'exercice, pour disposer par exemple d'un exemplaire de secours si un apprenant ne dispose pas d'un ordinateur, d'une tablette ou d'un smartphone.

Depuis l'onglet « Exercice », en haut à droite, cliquer sur les 3 points puis « Imprimer » :

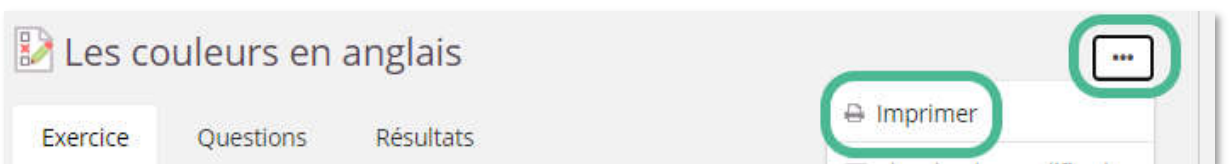

## **8. Paramétrages conseillés par type d'évaluation**

#### **8.1. Évaluation formative**

Nombre de tentatives >1

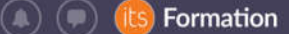

- Navigation entre les questions « Vers l'avant uniquement » + indiquer la réponse après chaque tentative » + « Dévoiler les réponses correctes »
- En cas de questions de type réponse ouverte ou texte à trous, toujours choisir l'évaluation automatique

#### **8.2. Évaluation diagnostique**

- 1 seule tentative ou tentative prise en compte : la première (si >1)

#### **8.3. Évaluation sommative**

- Nombre de tentatives autorisées : 1 seule tentative
- Indiquer les réponses au participant « lorsque l'enseignant le décide »
- « avec résultat »
- « dévoiler les réponses correctes »
- En cas de questions type réponse ouverte ou texte à trous, éviter l'évaluation automatique

## **9. Le mode exercice**

Il est disponible dans certains projets ENT/LMS uniquement (option payante). Lorsque le mode exercice est activé, l'apprenant ne peut plus cliquer ailleurs pour trouver des réponses.